# Using Worksheets

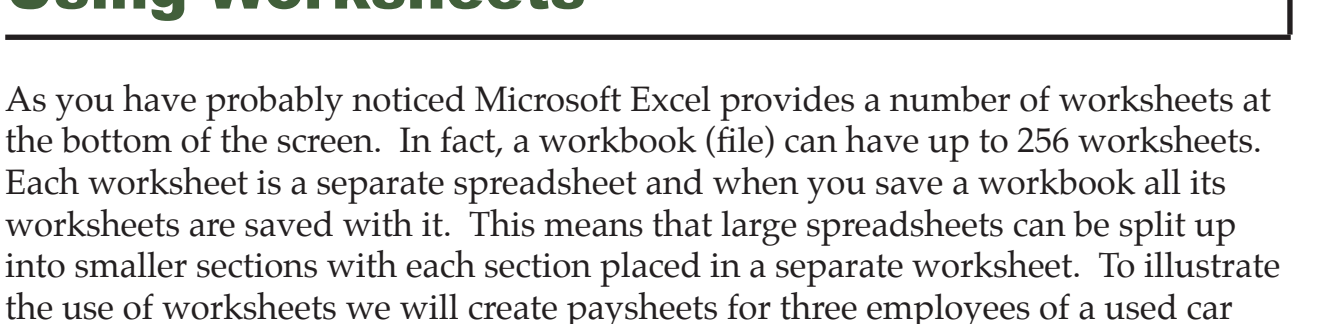

business on separate worksheets.

### **Loading a Prepared File**

The first paysheet has been prepared for you and it needs to be loaded from the EXCEL 2007 SUPPORT FILES.

- 1 Load Microsoft Excel 2007 or close the current workbook.
- 2 Click on the OPEN button in the QUICK ACCESS TOOLBAR or in the OFFICE BUTTON.
- 3 Access the EXCEL 2007 SUPPORT FILES folder and open the CHAPTER 6 folder.
- 4 Load the PAYSHEET file. Select YES to the READ-ONLY dialogue box. The worksheet shows the weekly pay advice information for the manager of the business.

## **Saving the Workbook**

- 1 Click on the OFFICE BUTTON and select SAVE AS to display the SAVE AS dialogue box.
- 2 Click on the TOOLS button and select GENERAL OPTIONS.
- 3 Turn off READ-ONLY RECOMMENDED and select OK to return to the SAVE AS dialogue box.
- 4 Access your STORAGE folder and save the workbook as:

#### Ch6 Paysheet

 **NOTE: All worksheets are saved when you save the workbook.**

**Chapter**

**6**

### **Naming a Worksheet**

When using worksheets it is always a good idea to name each sheet so that you know what information is contained in that sheet. At the moment the first worksheet is called SHEET1.

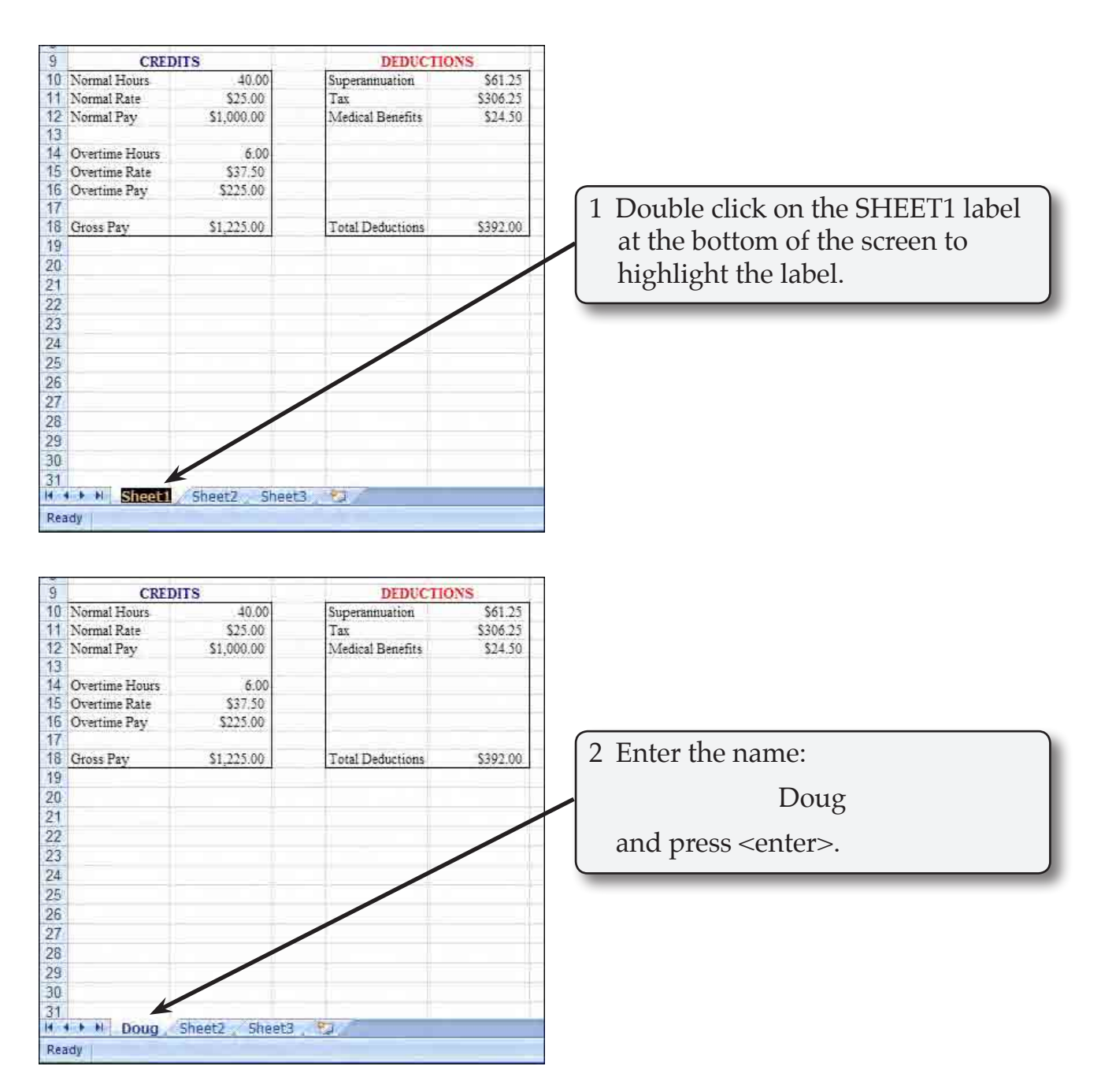

#### **Copying Data to a New Worksheet**

We can copy the information in Doug's worksheet to a new worksheet and then modify it for the second employee.

#### 山陵山下 1200 **D B** Home Insert Page Layout Formulas Data Review ¥, Times New Rom + 16 +  $\left|\mathbf{A}^* \; \mathbf{A}^*\right| \equiv \equiv \equiv \left|\frac{\mathbf{A}^*}{\mathbf{A}^*}\right|$ **同** Ŀ. Paste  $B$   $I$   $U$   $=$   $\frac{1}{2}$   $\frac{1}{2}$   $\frac{1}{2}$   $\frac{1}{2}$ ■ 事 事 健 健 図M J Cimnoard <sup>to</sup> Fant  $\widehat{\mathbf{M}}$ Alignment  $+6$  $\overline{A1}$  $f$  DOUGLY Ċ **DOUG'S USED CARS** Not a Wreck in Sight  $\overline{2}$  $\overline{3}$  $\vert \Lambda \vert$ 5 Employee: Doug O'Brien 6 Occupation: Manager Sales Pay Advi

1 Click on the SELECT ALL button which is the blank rectangle at the top of the ROW headings. This will cause all of the cells to be highlighted.

**NOTE: We could just highlight the table, but SELECT ALL is easier.** 

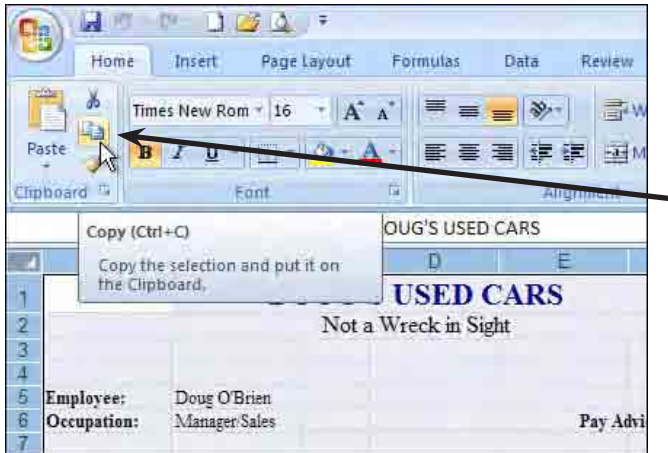

2 Click on the COPY icon in the CLIPBOARD group of the HOME tab in the RIBBON to copy the cells.

**NOTE: You can also press CTRL+C to copy cells.** 

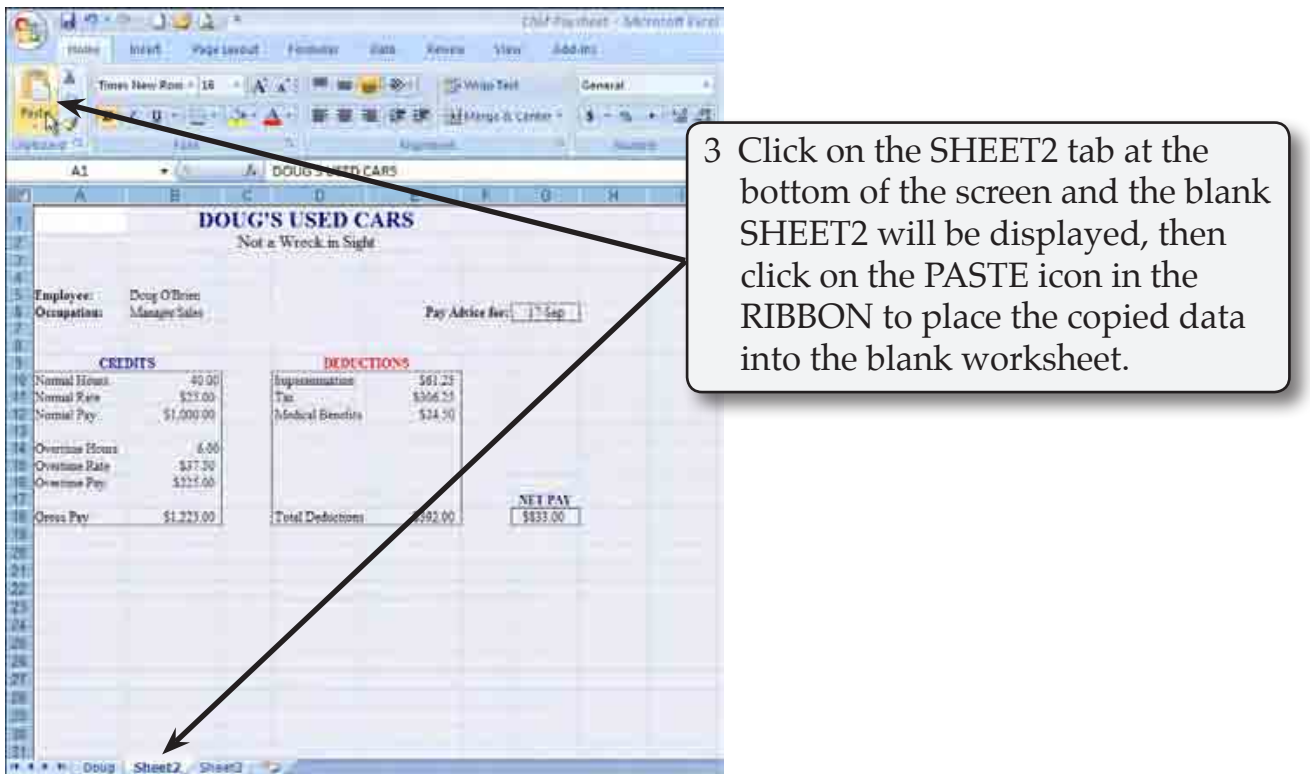

#### **NOTE: You can also press CTRL+V to paste cells.**

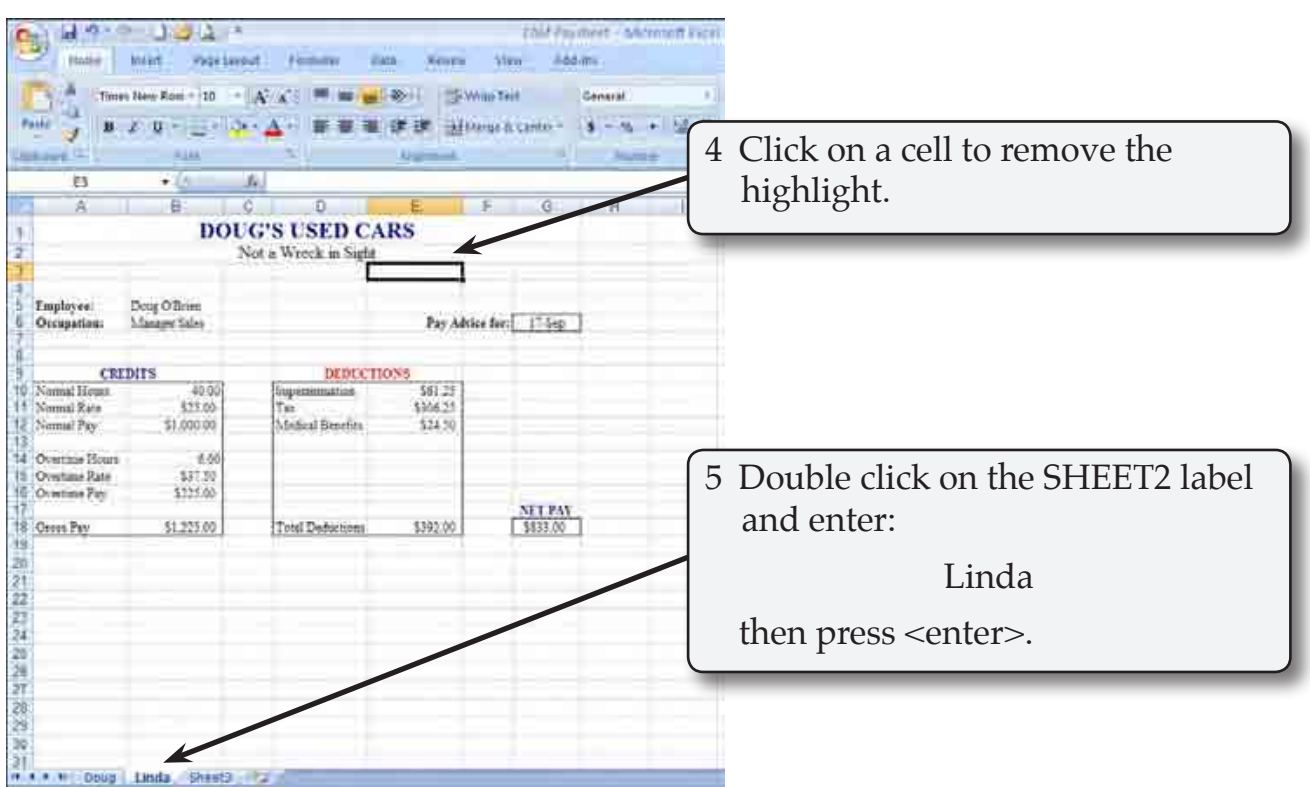

I